## **XEROX GHID DE NAVIGARE C118/M118/M118i**

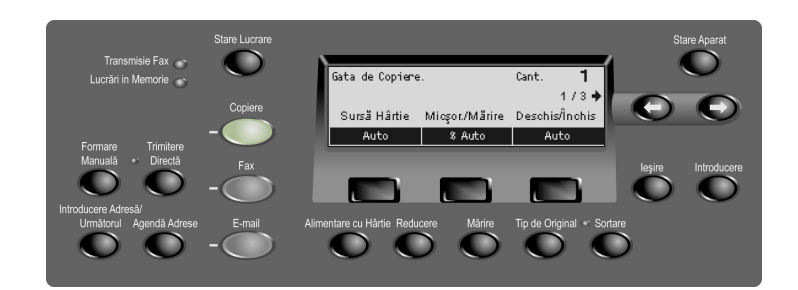

## COPIERE

- 1. Alimentați documentul.
- 2. Apăsați butonul de mod **Copiere**.
- 3. Selectați o funcție comutând între cele 3 ecrane, apoi selectați o opțiune și apăsați butonul **Introducere.**
- 4. Introduceți numărul de copii.
- 5. Apăsati butonul **Start.**

Dacă se produce o eroare, lucrarea va fi anulată. Rezolvați problema apărută, realimentați toate documentele și apăsați butonul **START.** 

**Pentru mai multe informații consultați ghidul de utilizare.** 

**http://www.xerox.com/office/support**

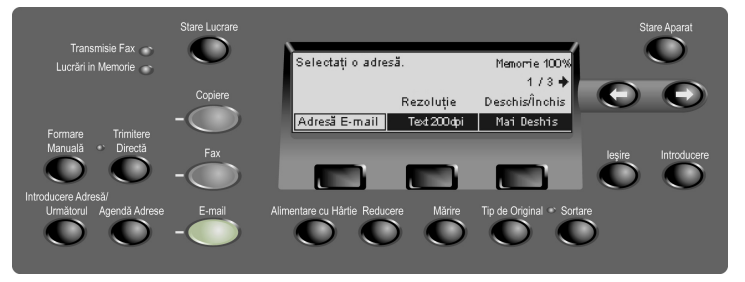

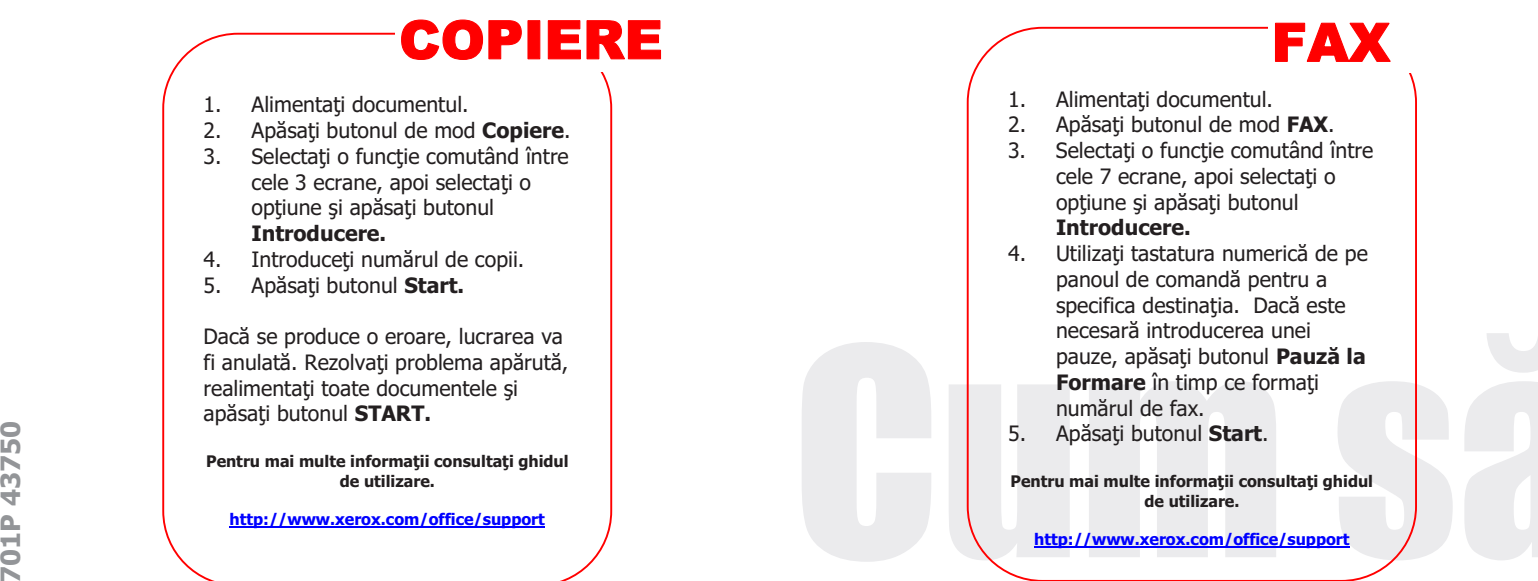

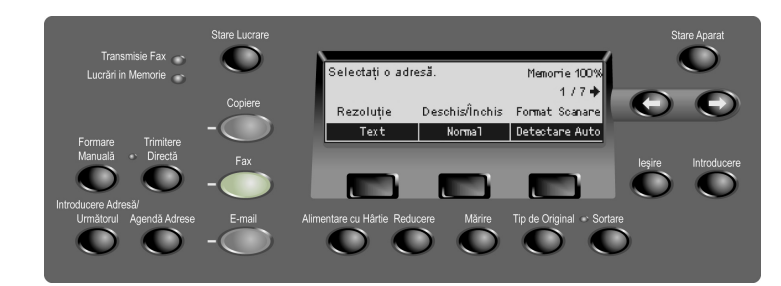

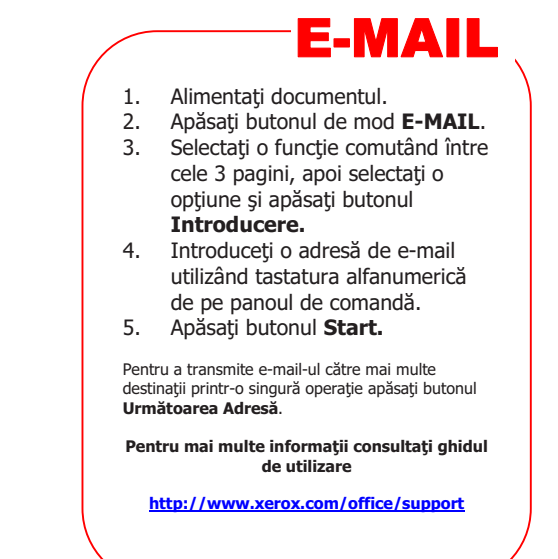

## **XEROX**

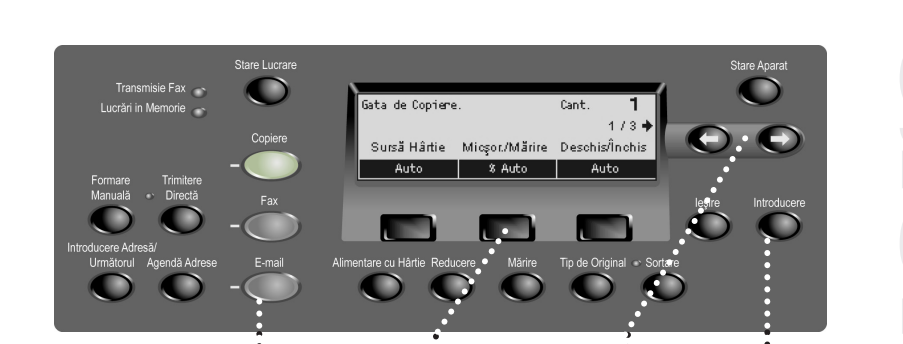

Utilizati butoanele de **Mod** pentru a accesa functiile Copiere, Fax sau E-mail. *(Vezi Pasul 1 din dreapta)*

> **Utilizați butoanele Selectare** pentru a accesa functiile sau opțiunile afișate pe ecran. *(Vezi*

*Paúii 3 úi 4 din dreapta)*

Utilizati butoanele **SĄgeġ<sup>i</sup>** pentru a comuta între ecrane. *(Vezi Pasul 2 din dreapta)* 

> Utilizați butonul **Introducere** pentru a confirma setările modificate sau valorile introduse. *(Vezi Pasul 4 din dreapta)*

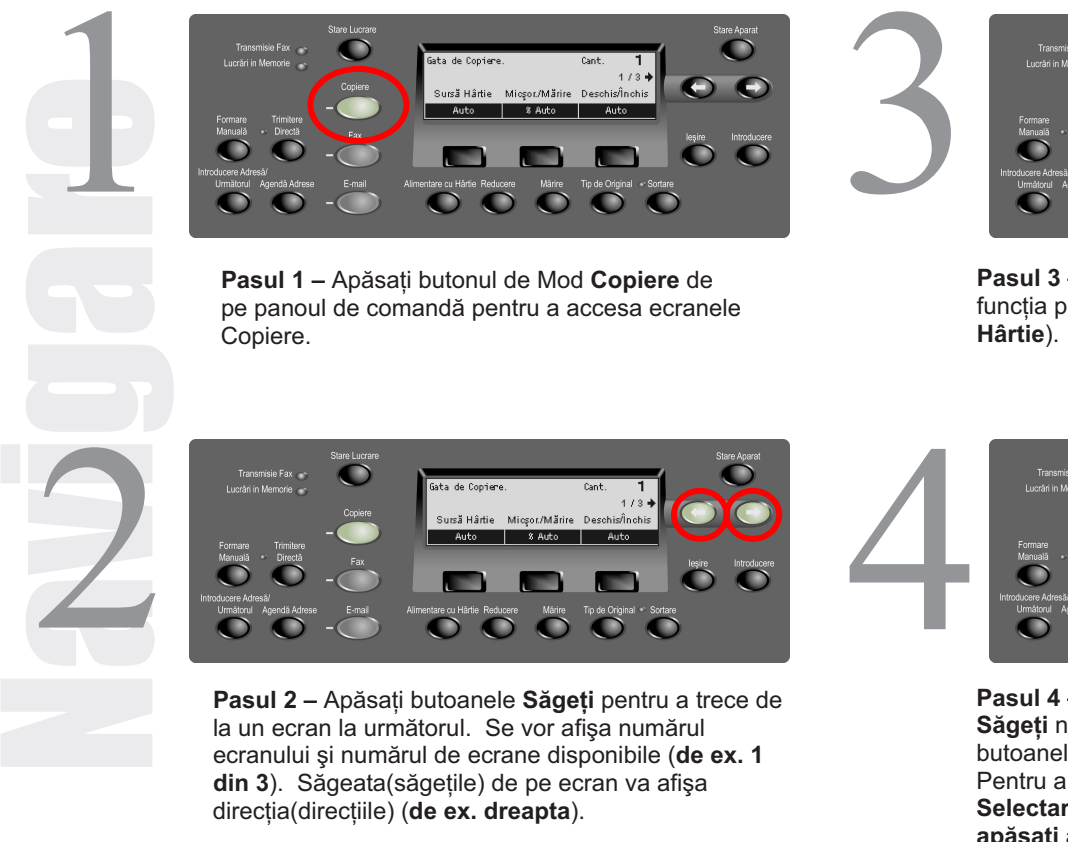

**Pasul 1 –** Apăsați butonul de Mod **Copiere** de pe panoul de comandă pentru a accesa ecranele Copiere.

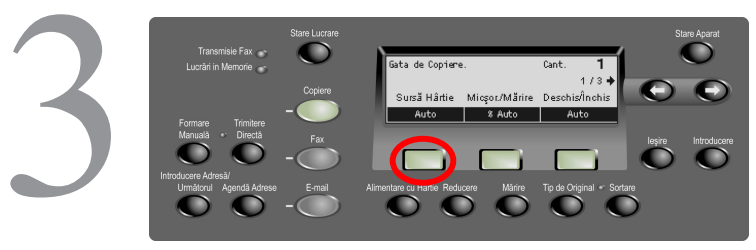

**Pasul 3 -Apăsati butonul Selectare aflat exact sub** funcția pe care doriți să o accesați (de ex. Sursă **Hârtie**).

2

**Pasul 2 –** Apăsați butoanele **Săgeți** pentru a trece de la un ecran la următorul. Se vor afișa numărul ecranului și numărul de ecrane disponibile (de ex. 1 din 3). Săgeata(săgețile) de pe ecran va afișa direcția(direcțiile) (de ex. dreapta).

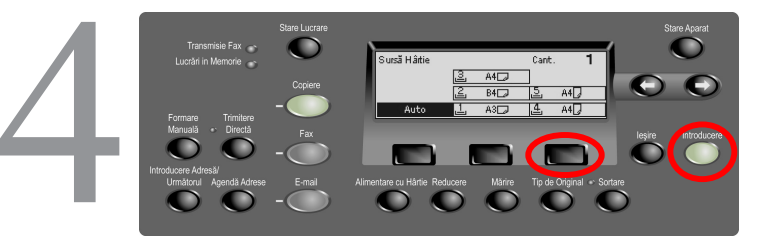

**Pasul 4 –** După selectarea unei funcții, butoanele **Săgeți** nu mai sunt disponibile. Utilizați din nou butoanele **Selectare** pentru a alege optiunea dorită. Pentru a alege o optiune din coloană, apăsati butonul Selectare aflat exact sub opțiunea dorită. (de ex. **apăsaĠi al treilea buton Selectare de două ori**  pentru a alege Tava 5). Apăsați butonul Introd. pentru a finaliza selectia.

**701P 43750**  701P43750